## Q 継手タイプを変更するには

# A コンテキストメニューの[継手の変更]で変更します

#### 配管作図時

配管作図時にコンテキストメニューを開くと、「継手の変更」タブに曲がりに合わせて変更できる継手が表示されま

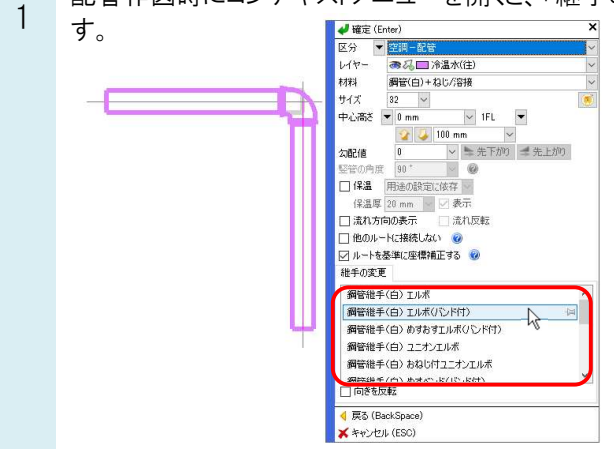

- $\mathfrak{2}$ リストから変更する継手を選択します。
	- 選択した継手はレイヤーごとに記憶されます。記憶している継手にはピンが表示されます。(レブロ起動中)

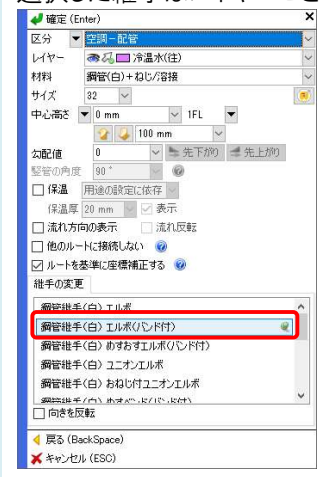

### 配管作図後1

継手を選択し、プロパティ項目[材料]-[部材名]で継手タイプを選択します。

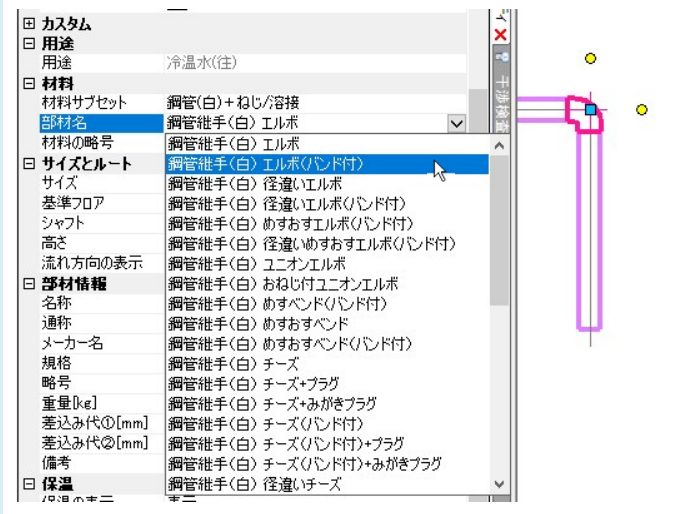

#### 配管作図後 2

継手を選択し、コンテキストメニューの[部材の編集]または、[部材の編集]-[複線形状の変更]を選択します。

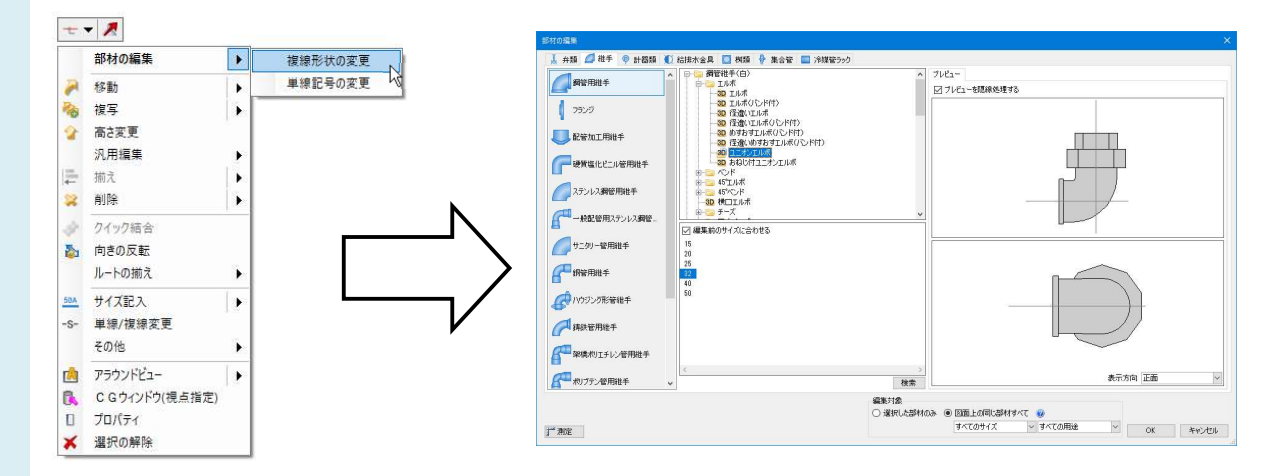

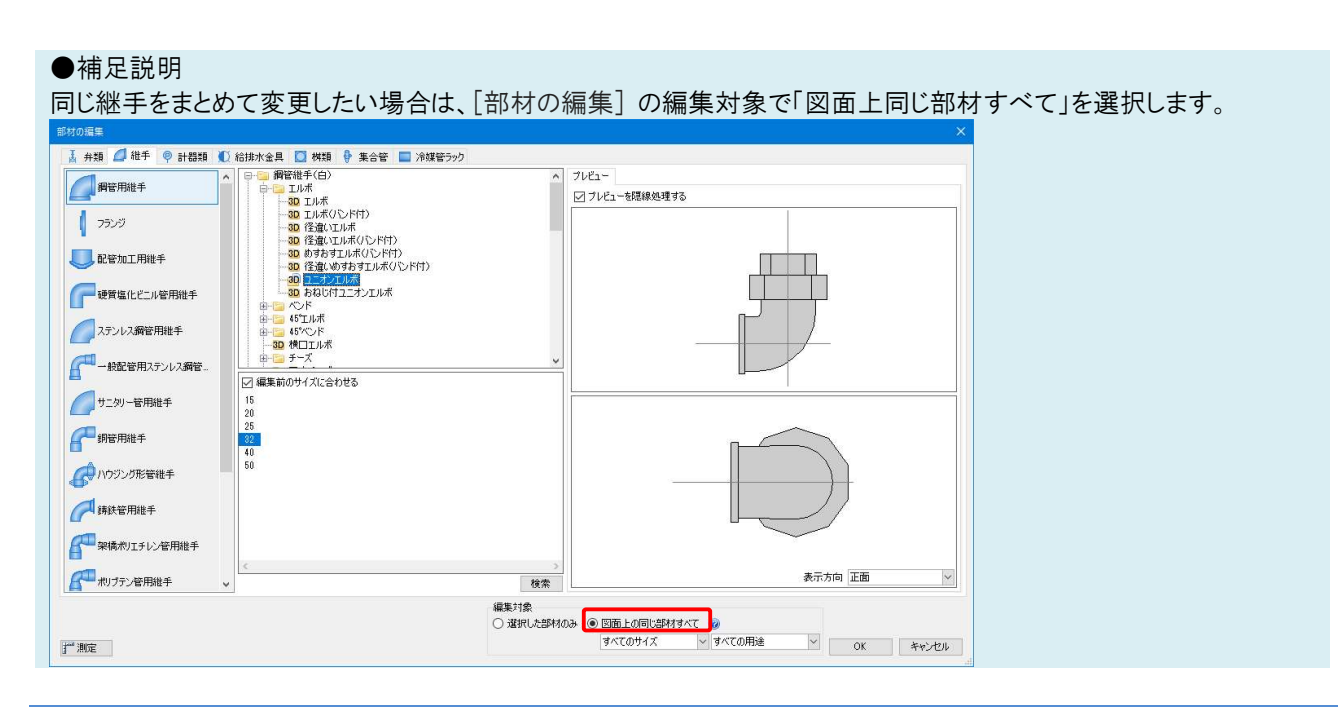